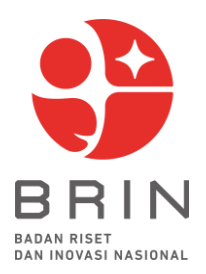

C & predatase natesite OD BRIN

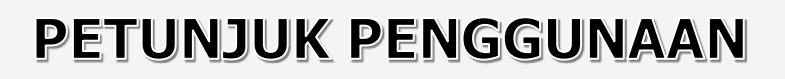

PERISET

1

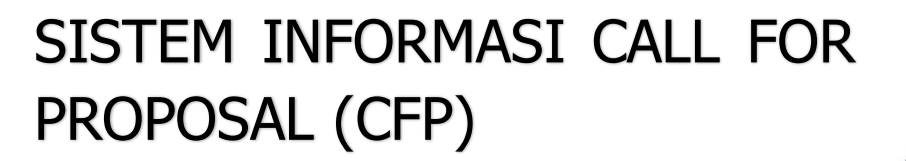

RIN

BADAN RISET NASIONAL

R

**BADAN RISET DAN INOVASI NASIONAL** 2021

# **DAFTAR ISI**

<span id="page-1-0"></span>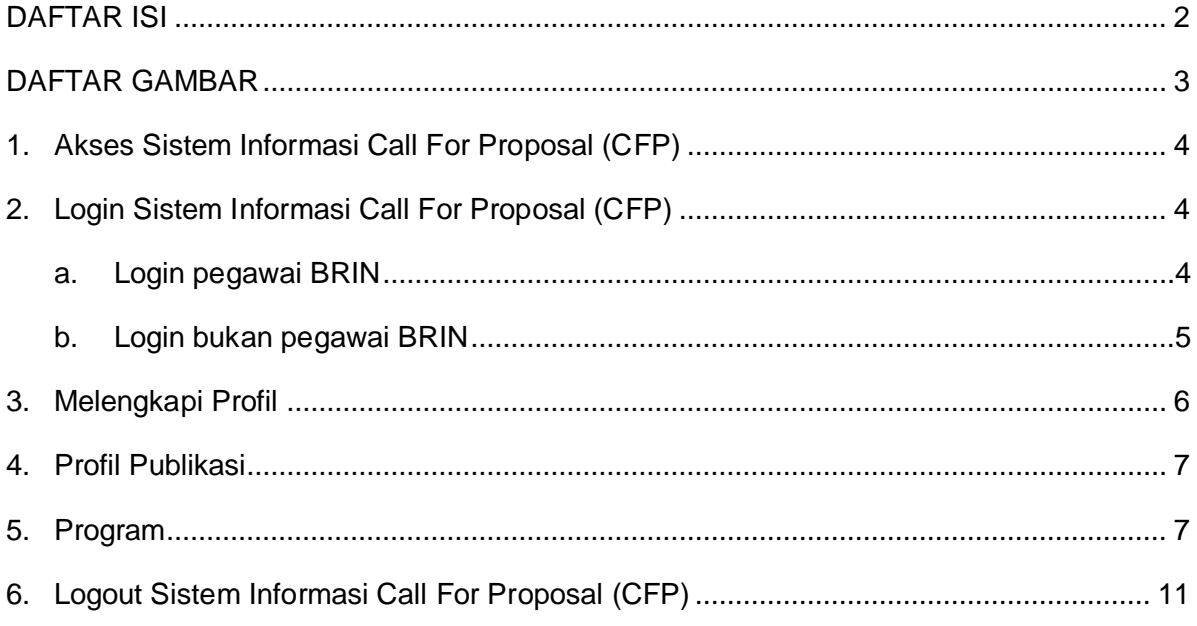

F ATT T

# **DAFTAR GAMBAR**

<span id="page-2-0"></span>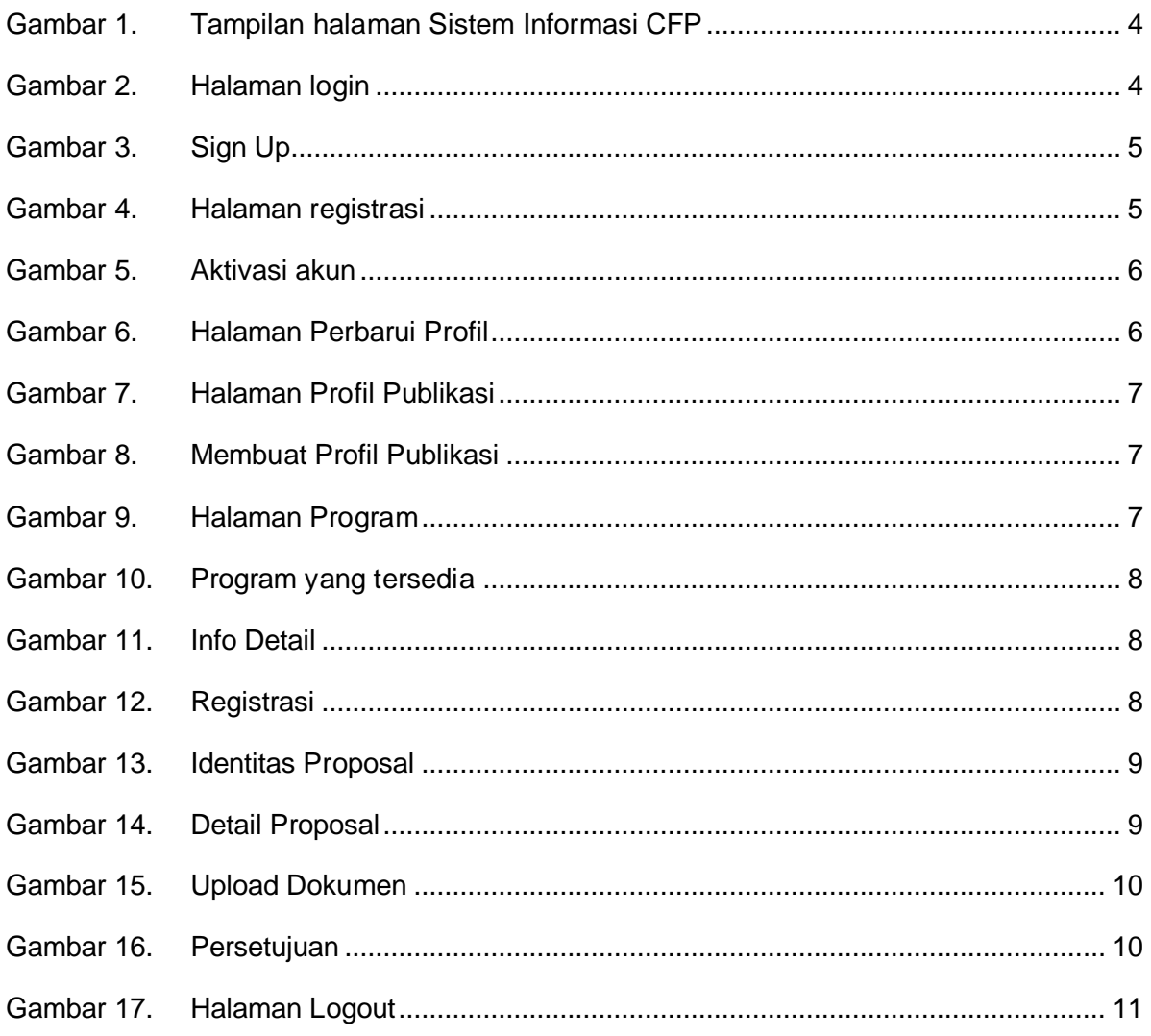

 $\overline{3}$ Z

F ATT T

## <span id="page-3-0"></span>**1. Akses Sistem Informasi Call For Proposal (CFP)**

Untuk mengakses Sistem Informasi Call For Proposal (CFP) dapat dilakukan dengan membuka browser, ketikkan URL : [https://pendanaan-risnov.brin.go.id/.](https://pendanaan-risnov.brin.go.id/) Tampilan halaman Sistem Informasi CFP dapat dilihat pada [Gambar 1.](#page-3-3)

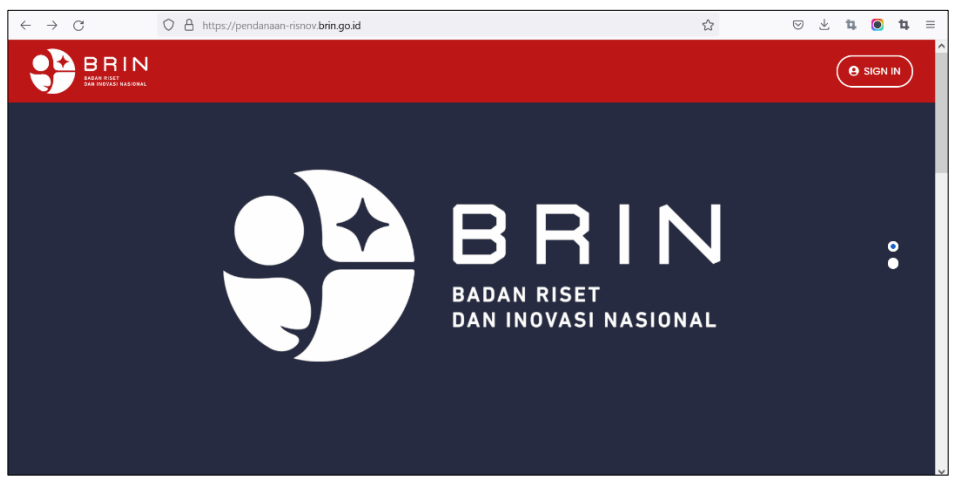

Gambar 1. Tampilan halaman Sistem Informasi CFP

## <span id="page-3-3"></span><span id="page-3-1"></span>**2. Login Sistem Informasi Call For Proposal (CFP)**

Untuk pegawai BRIN dapat login menggunakan username dan password sesuai Intra BRIN, sedangkan jika bukan pegawai BRIN harus daftar terlebih dahulu.

<span id="page-3-2"></span>a. Login pegawai BRIN

Pilih button SIGN IN di sebelah kanan, selanjutnya akan diarahkan ke halaman login, masukkan username dan password Intra BRIN, klik pada Captcha, kemudian klik button Sign In

<span id="page-3-4"></span>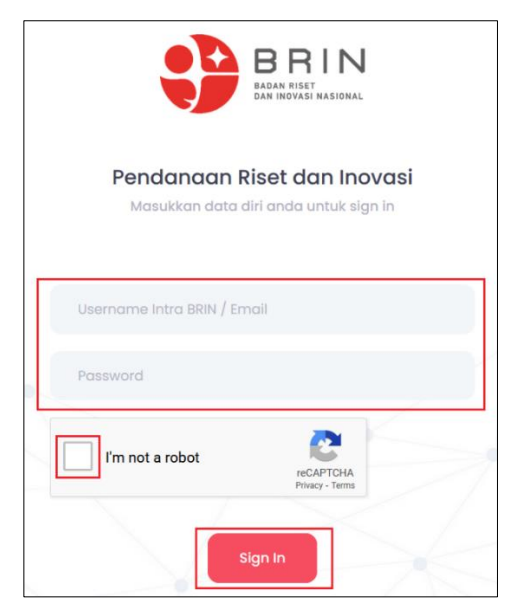

Gambar 2. Halaman login

- <span id="page-4-0"></span>b. Login bukan pegawai BRIN
	- Pilih button SIGN IN di sebelah kanan, selanjutnya akan diarahkan ke halaman login, pilih Sign Up [\(Gambar 3\)](#page-4-1)

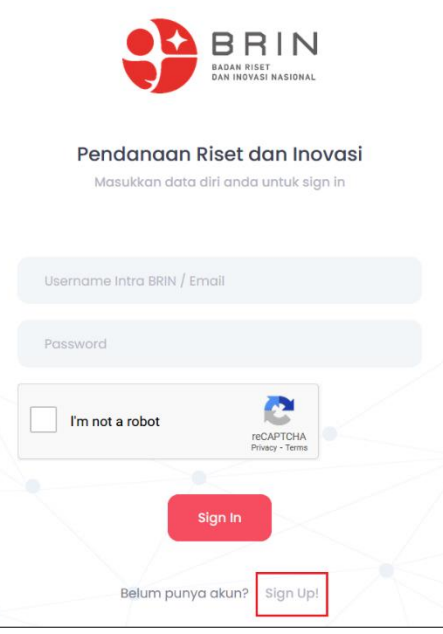

Gambar 3. Sign Up

<span id="page-4-1"></span>- Masukkan nama lengkap, email, password, masukkan password sekali lagi, selanjutnya klik button Sign Up [\(Gambar 4\)](#page-4-2)

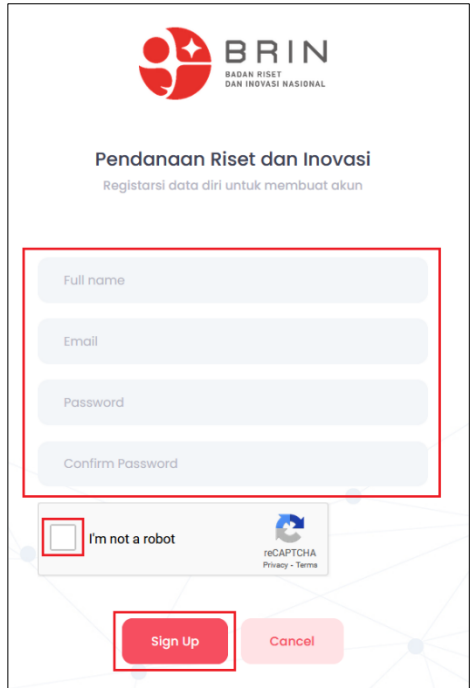

<span id="page-4-2"></span>Gambar 4. Halaman registrasi

A Turkiya

- Selanjutnya buka email yang tadi di daftarkan, jika registrasi tadi berhasil maka ada email yang masuk dari SSO BRIN, buka email tersebut dan klik pada Activate Your Account [\(Gambar 5\)](#page-5-1).

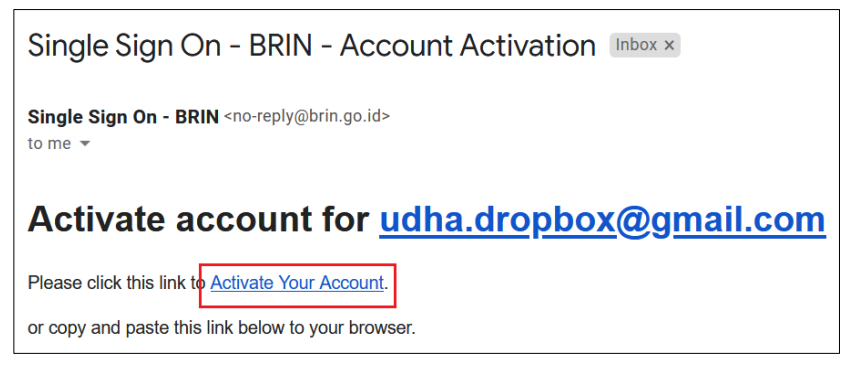

Gambar 5. Aktivasi akun

<span id="page-5-1"></span>- Setelah melakukan aktivasi akun maka dapat login dengan menggunakan alamat email dan password yang tadi di daftarkan, selanjutnya klik pada Captcha, kemudian klik button Sign In [\(Gambar 2\)](#page-3-4)

### <span id="page-5-0"></span>**3. Melengkapi Profil**

Setelah berhasil login maka akan diarahkan ke halaman Perbarui Profil, isi semua data di Halaman Perbarui Profil yang meliputi Foto (Tipe file png, jpg, jpeg dan maksimal 500 KB), Nama Lengkap, NIP, NIK, Jenis Kelamin, Tanggal Lahir, No. Handphone, Alamat, Kode Pos, Pendidikan Terakhir, Perguruan Tinggi, Jurusan, Tanggal Lulus, Ijazah (PDF maksimal 1 MB), Instansi, Tipe Jabatan, Nama Jabatan, Tanggal Menjabat, Keilmuan, Bidang Fokus dan Keahlian, setelah semua sudah di isi maka selanjutnya klik Button Simpan Perubahan, jika data berhasil disimpan maka akan muncul notfikasi jika sudah berhasil melengkapi profil [\(Gambar 6\)](#page-5-2).

<span id="page-5-2"></span>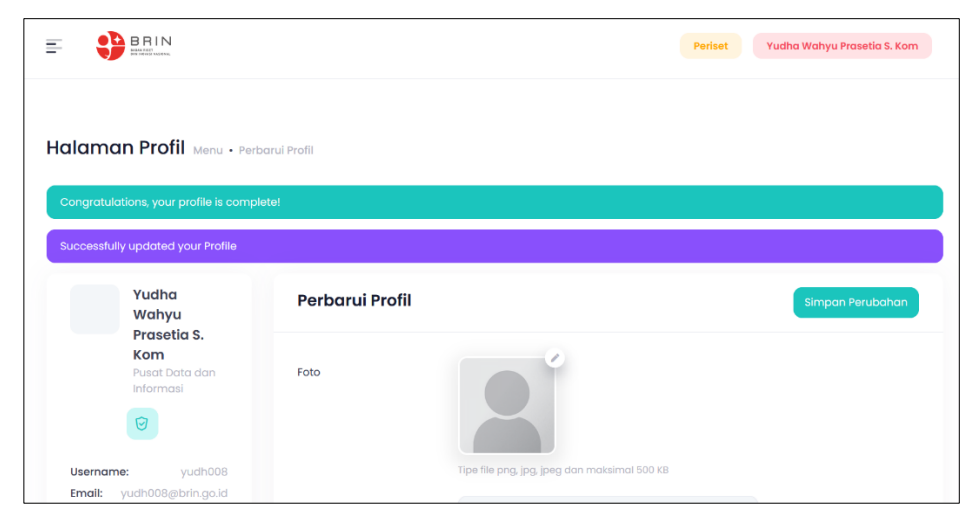

Gambar 6. Halaman Perbarui Profil

### <span id="page-6-0"></span>**4. Profil Publikasi**

Untuk membuat profil publikasi klik pada menu Publikasi yang ada disebelah kiri, selanjutnya klik Button Tambah Profil Publikasi [\(Gambar 7\)](#page-6-2), masukkan Publisher dan Link Profil, jika sudah terisi semua klik button Save changes [\(Gambar 8\)](#page-6-3).

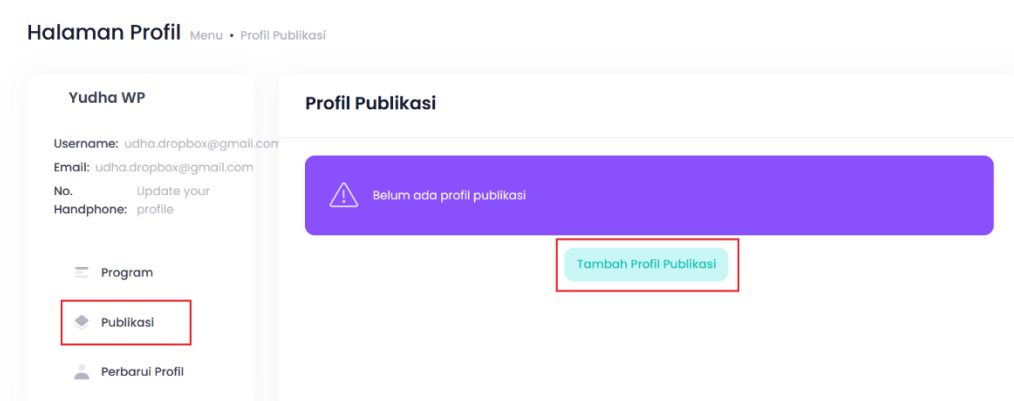

Gambar 7. Halaman Profil Publikasi

<span id="page-6-2"></span>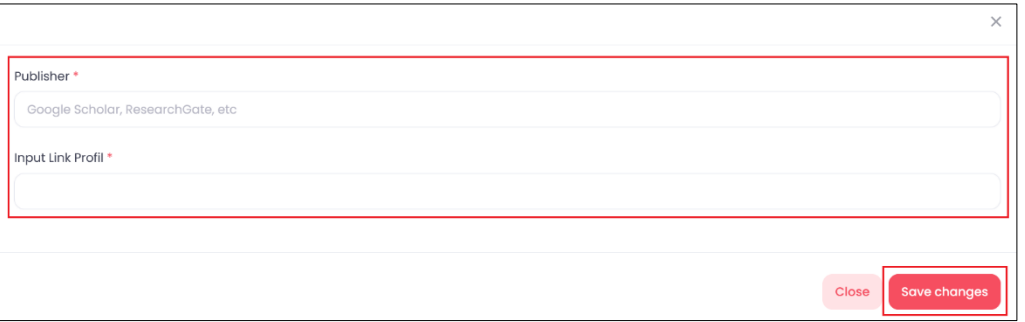

Gambar 8. Membuat Profil Publikasi

#### <span id="page-6-3"></span><span id="page-6-1"></span>**5. Program**

Untuk membuat program klik pada menu Program yang ada disebelah kiri, selanjutnya klik Button Cari Program Pendanaan [\(Gambar 9\)](#page-6-4). Program yang tersedia ada 7 yaitu Prioritas Riset Nasional, Konsorsium Covid, Pusat Unggulan Riset, Hari Layar, Fasilitas Ekspedisi, Fasilitas Uji Klinis dan Perusahaan Rintisan.

<span id="page-6-4"></span>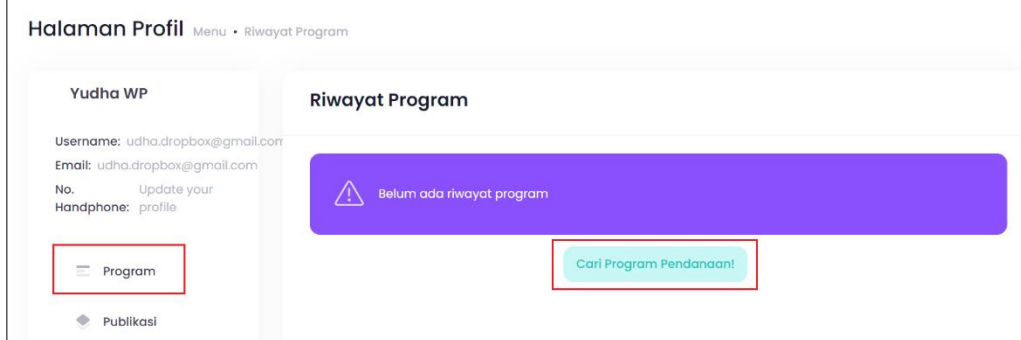

Gambar 9. Halaman Program

Pilih program dengan mengklik tanda panah [\(Gambar 10\)](#page-7-0), kemudian klik button Info Detail untuk melihat informasi yang lebih lengkap yang berisi deskripsi, persyaratan, jadwal dan kontak kami [\(Gambar 11\)](#page-7-1). Untuk melakukan registrasi klik button Registrasi [\(Gambar 12\)](#page-7-2).

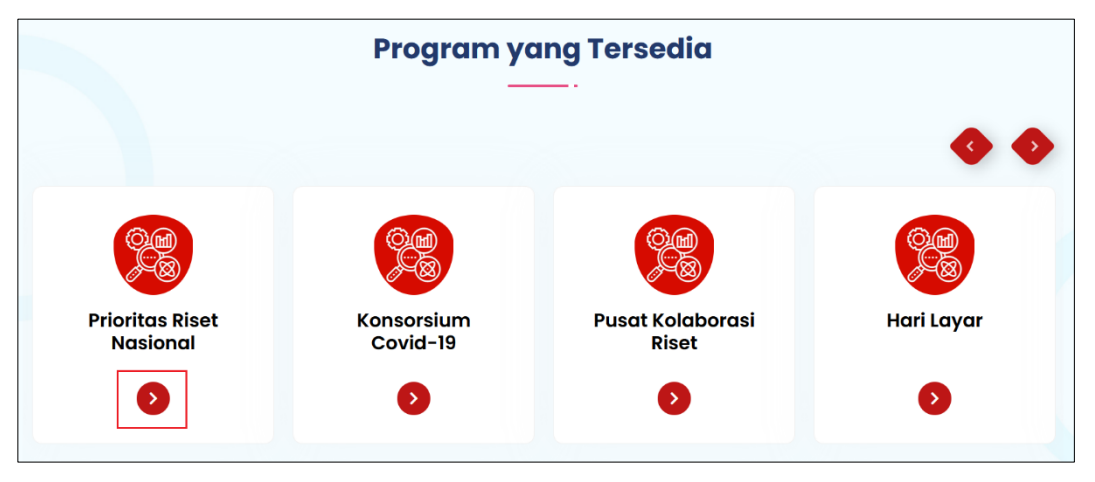

Gambar 10. Program yang tersedia

<span id="page-7-0"></span>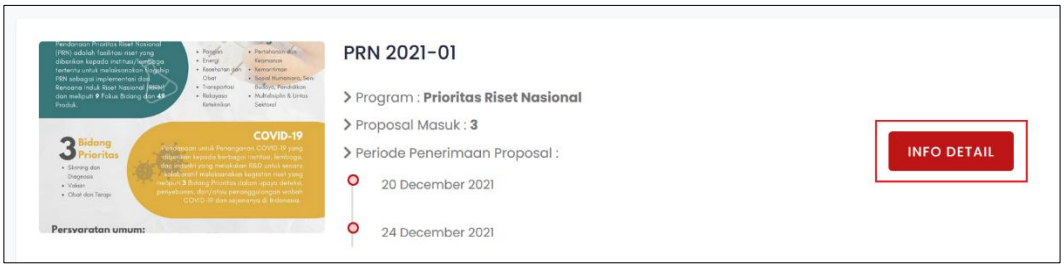

Gambar 11. Info Detail

<span id="page-7-2"></span><span id="page-7-1"></span>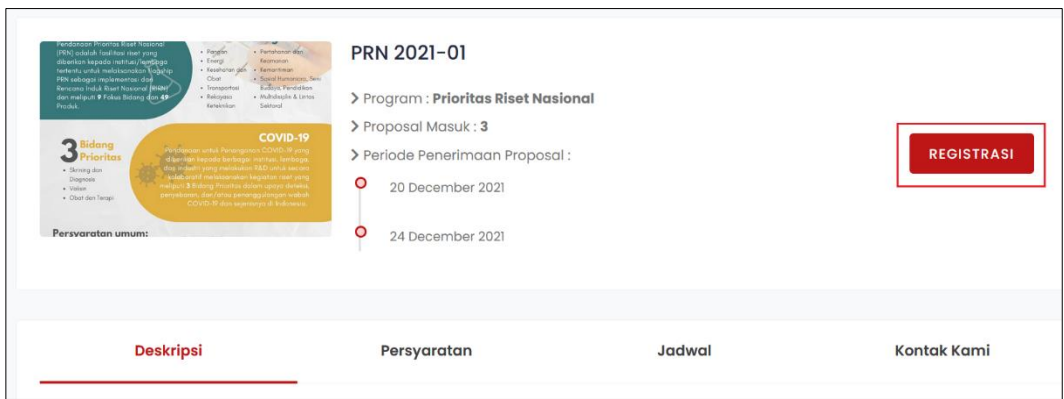

Gambar 12. Registrasi

8

 $\mathbb{Z}$ 

Selanjutnya akan muncul halaman Form Registrasi, yang meliputi

a. Identitas Proposal

Pilih Fokus Riset dan Topik Riset, selanjutnya klik Button Next [\(Gambar 13\)](#page-8-0)

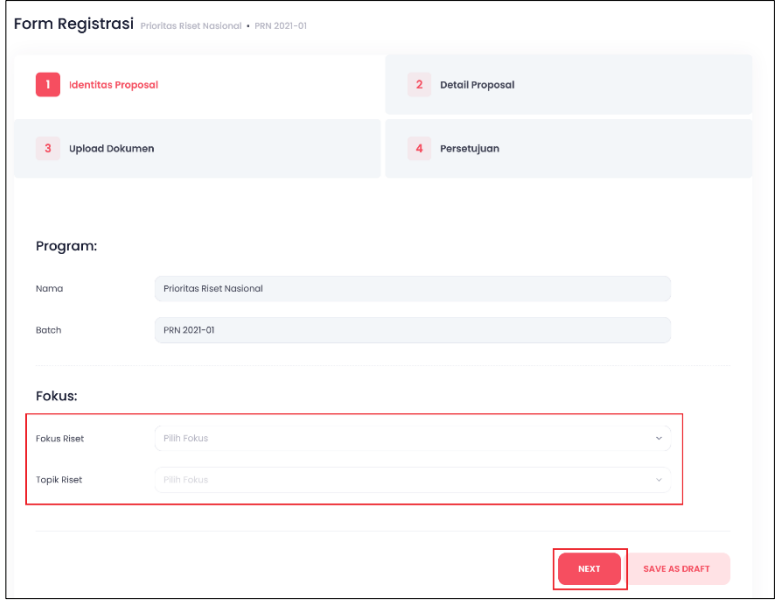

Gambar 13. Identitas Proposal

<span id="page-8-0"></span>b. Detail Proposal

Masukkan Judul Proposal, Anggaran, Jangka Waktu (Bulan), Tim Periset (Nama Pertama adalah KETUA, Nama Selanjutnya adalah ANGGOTA, Jumlah Maksimal periset adalah 6 Orang), dan Abstrak. Jika sudah diisi semua klik Button Next

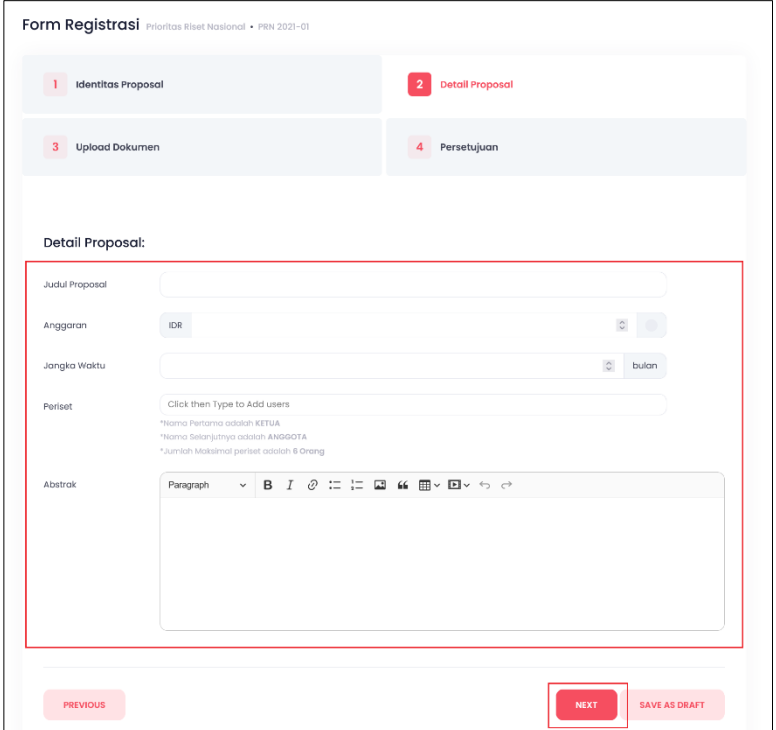

<span id="page-8-1"></span>Gambar 14. Detail Proposal

A T

c. Upload Dokumen

Klik pada Choose file, pilih PDF dari komputer kemudian klik Open, selanjutnya klik Next [\(Gambar 15\)](#page-9-0). Untuk file PDF yang diupload berukuran max 10 MB.

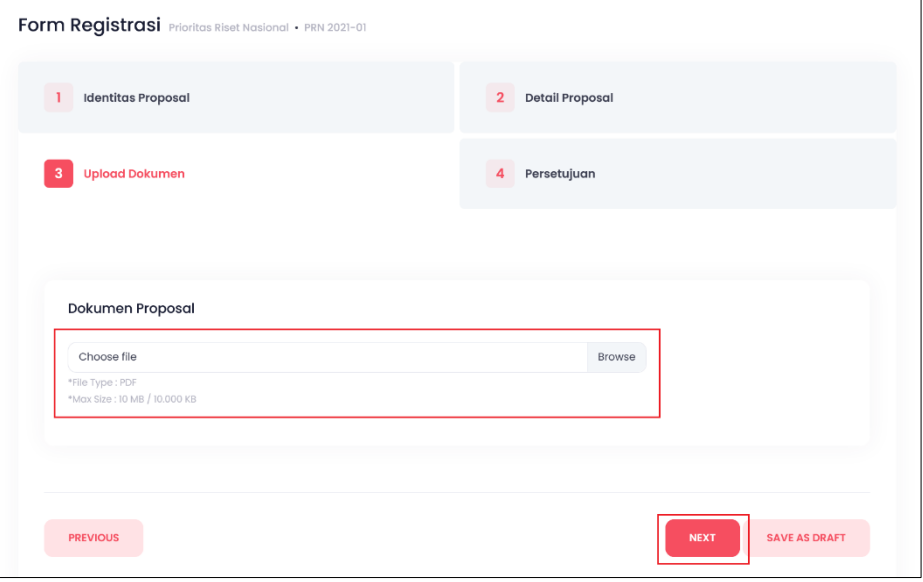

Gambar 15. Upload Dokumen

#### <span id="page-9-0"></span>d. Persetujuan

Klik pada lingkaran pernyataan, selanjutnya klik button Submit [\(Gambar 16\)](#page-9-1).

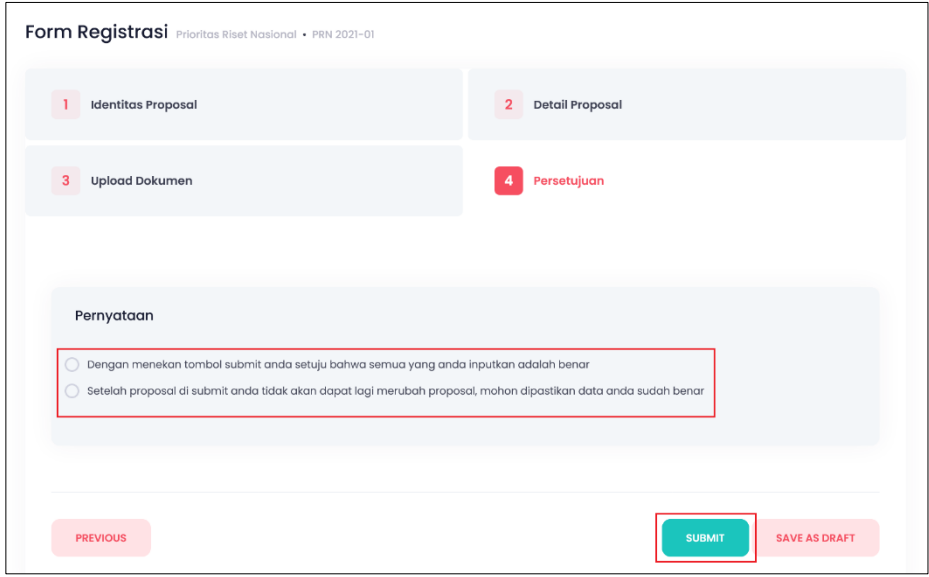

<span id="page-9-1"></span>Gambar 16. Persetujuan

**ATT** 

# <span id="page-10-0"></span>**6. Logout Sistem Informasi Call For Proposal (CFP)**

Untuk keluar dari Sistem Informasi Call For Proposal (CFP) dapat dilakukan dengan klik Nama di sebelah kanan atas, selanjutnya akan muncul pop up User Profil, pilih button Sign Out [\(Gambar 17\)](#page-10-1).

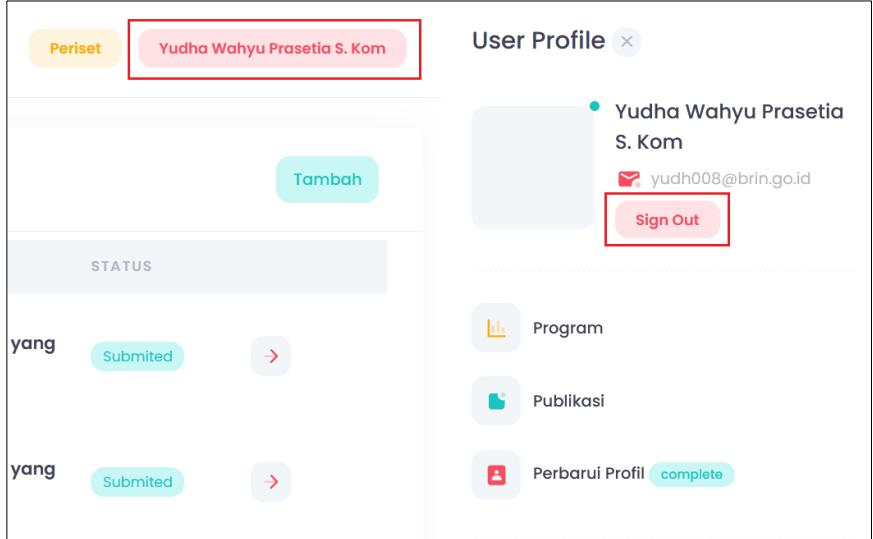

<span id="page-10-1"></span>Gambar 17. Halaman Logout

**The Company of the Company of the Company of the Company of the Company of the Company of the Company of the C**